*Thanks for shopping with Improvements !* Media Saver Music & Video Converter Item # 431937

# **USER MANUAL- AFTER INSTALLATION.**

# **NOTE: MAKE SURE THE DRIVER AND THE SOFTWARE ARE INSTALLED PROPERLY BEFORE RUNNING THIS PROGRAM**

# **PROPERLY REMOVE THE DEVICE FROM YOUR COMPUTER ONLY AFTER EXITING THE PROGRAM.**

**DO NOT USE THIS DEVICE WITH A USB EXTENSION CABLE AND/OR A USB HUB.**

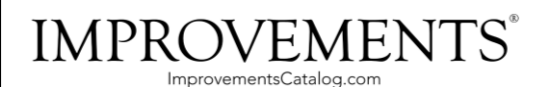

To order, call 1-800-642-2112 West Chester, OH 45069 If you have any questions regarding this product, call 1-800-642-2112 and ask for our product specialists (Mon.-Fri. 9:00-5:00 EST) or e-mail: productspecialist@improvementscatalog.com See many more products on the Internet! **www.ImprovementsCatalog.com**

1112

## **Instructions:**

### **A. Screen and panel**

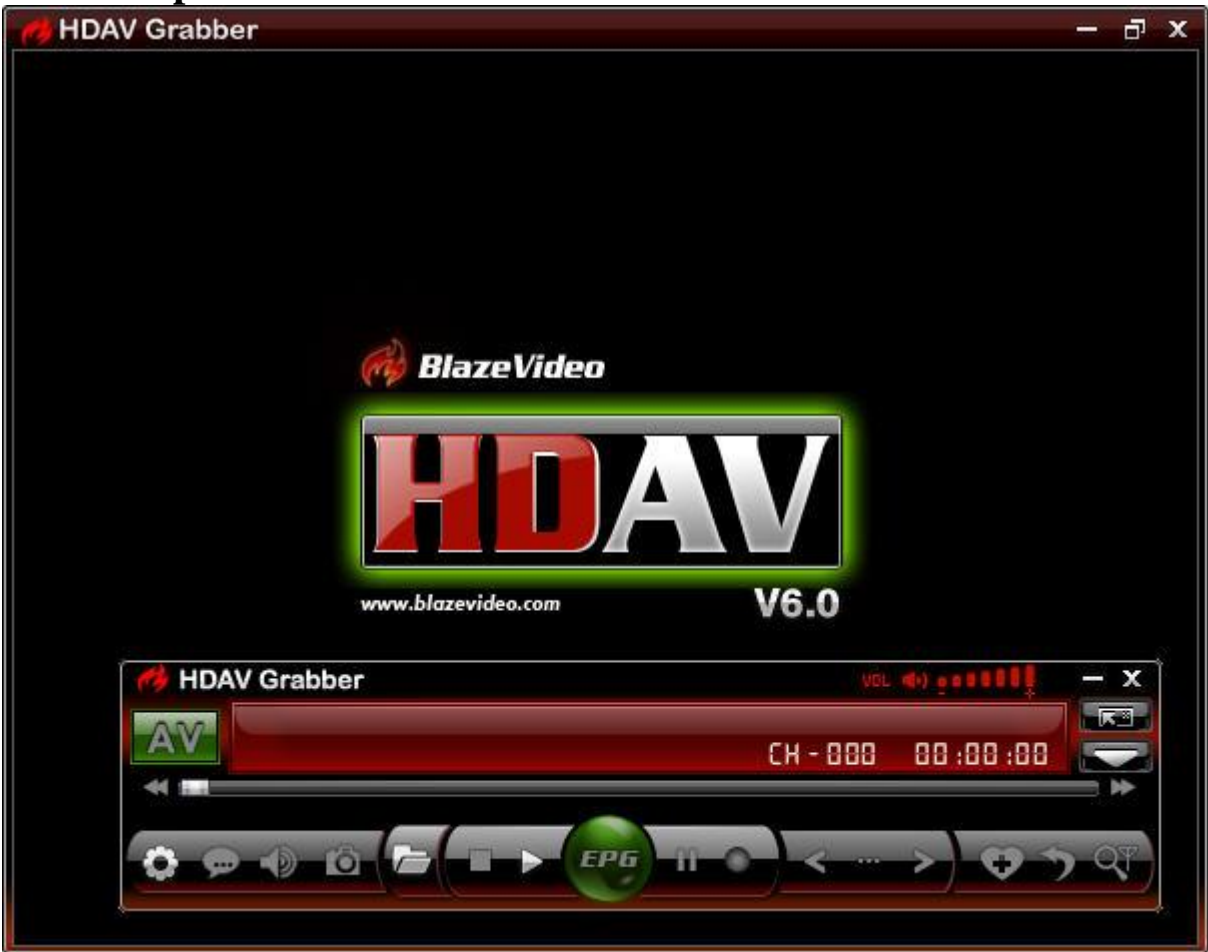

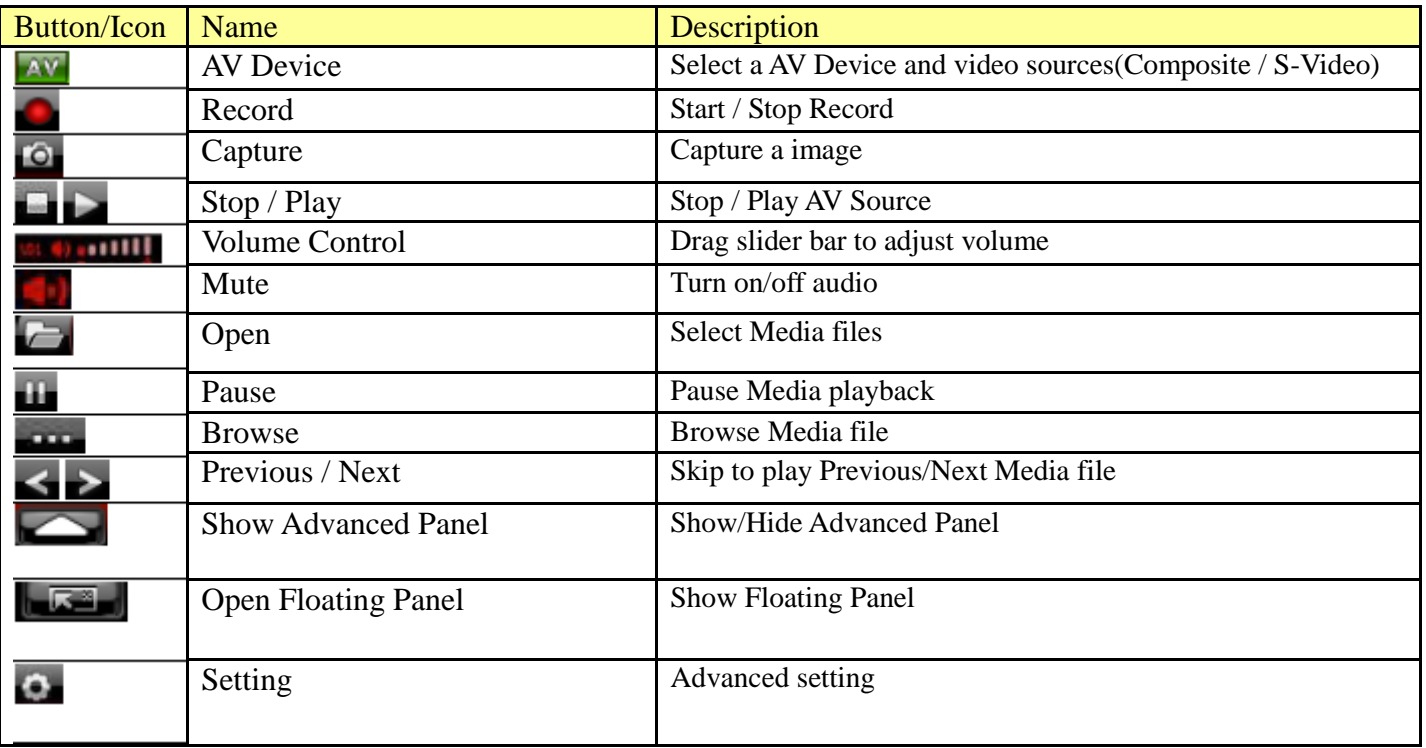

#### **B. AV Setting**

After proper Analog TV devices and drivers are installed on the pc, the Analog TV will be available. Please follow steps below to enjoy Analog TV on your pc:

- **1. Click**
- **2. Select "AV: SMI Grabber Device".**
- **3. The following box will pop up:**

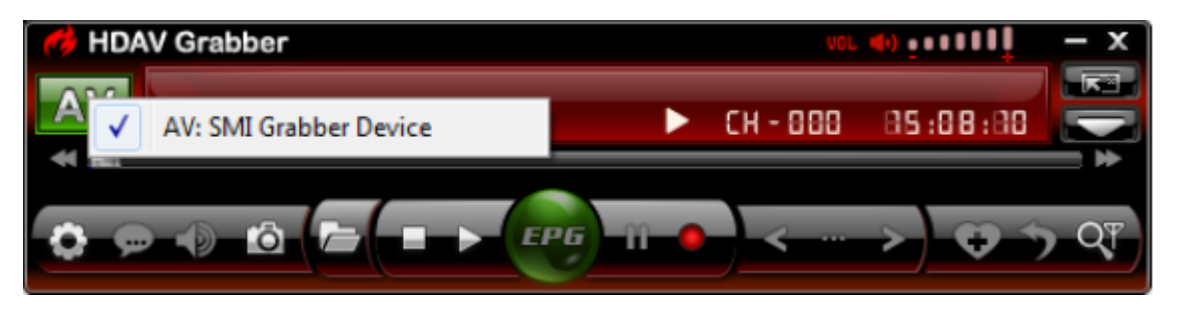

**There are two video sources for choosing (Composite and S-Video will be shown in the box below) which are up to your Analog devices and drivers. After Video Source is selected, click OK, the software will begin to scan channels automatically.**

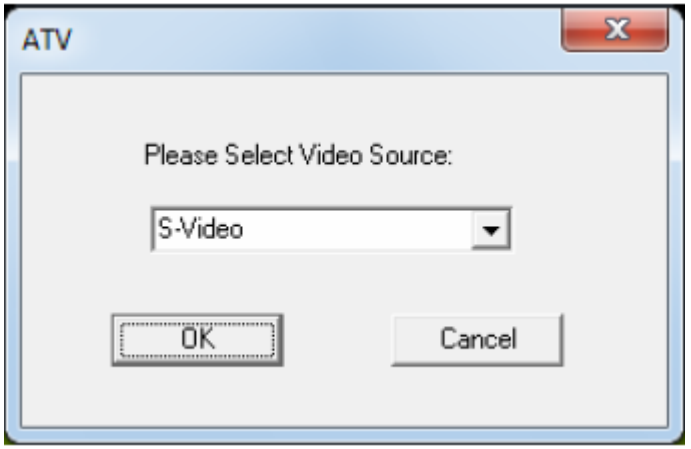

## **C. Settings**

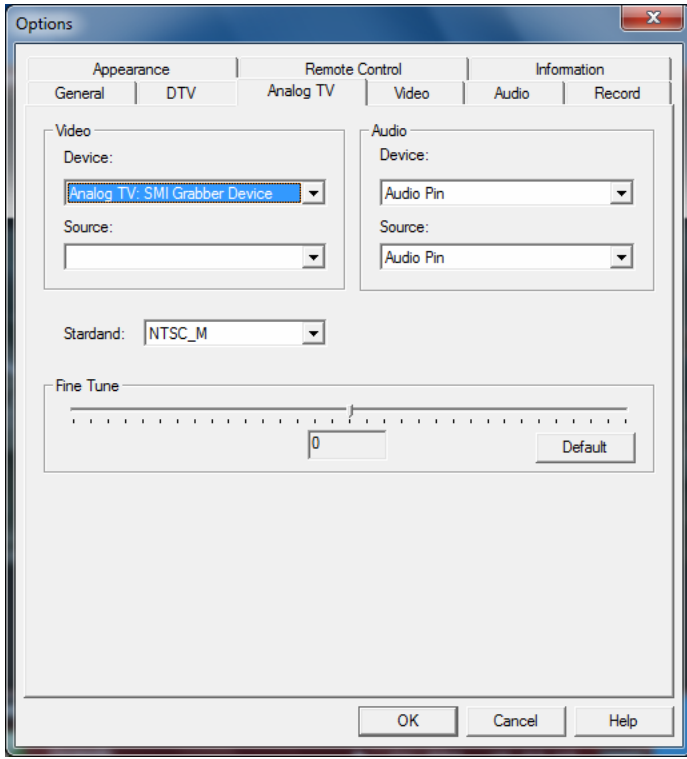

#### **D. Video Standard**

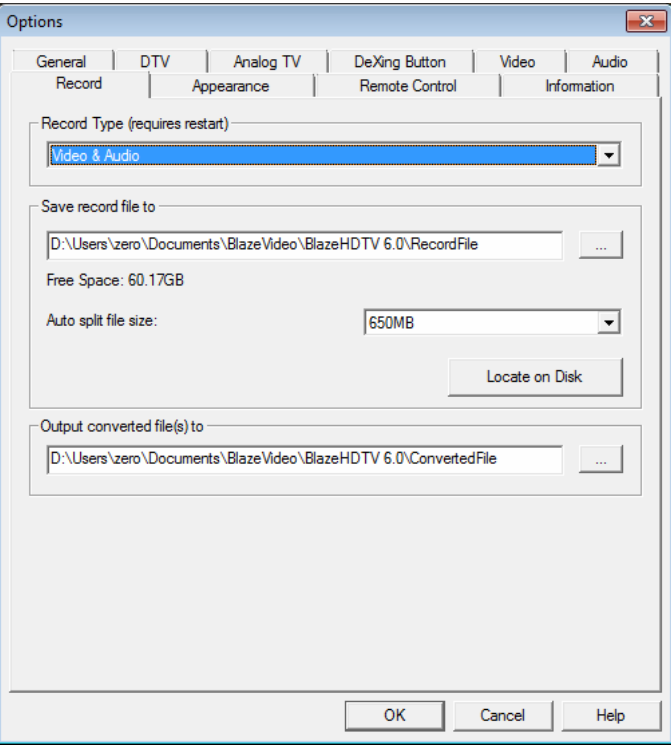

Right click Video window and click Options, you will open Options box for advanced settings.

**Please make sure that you have chosen the correct Video and Audio device.**

### **Default Video: Analog:SMI Grabber Device Audio: Audio Pin**

#### **Record Type:**

Video & Audio: record HDAV with both video and audio

Audio only: record HDAV with audio only

**Save Record File to:** Specify the path to save the record file

**Auto split file size:** Set the recording file size. **Locate on Disk:** To quickly open the record file's folder. **Output converted files to:** Specify the path to save the converted files.

### **F. Capture Mode**

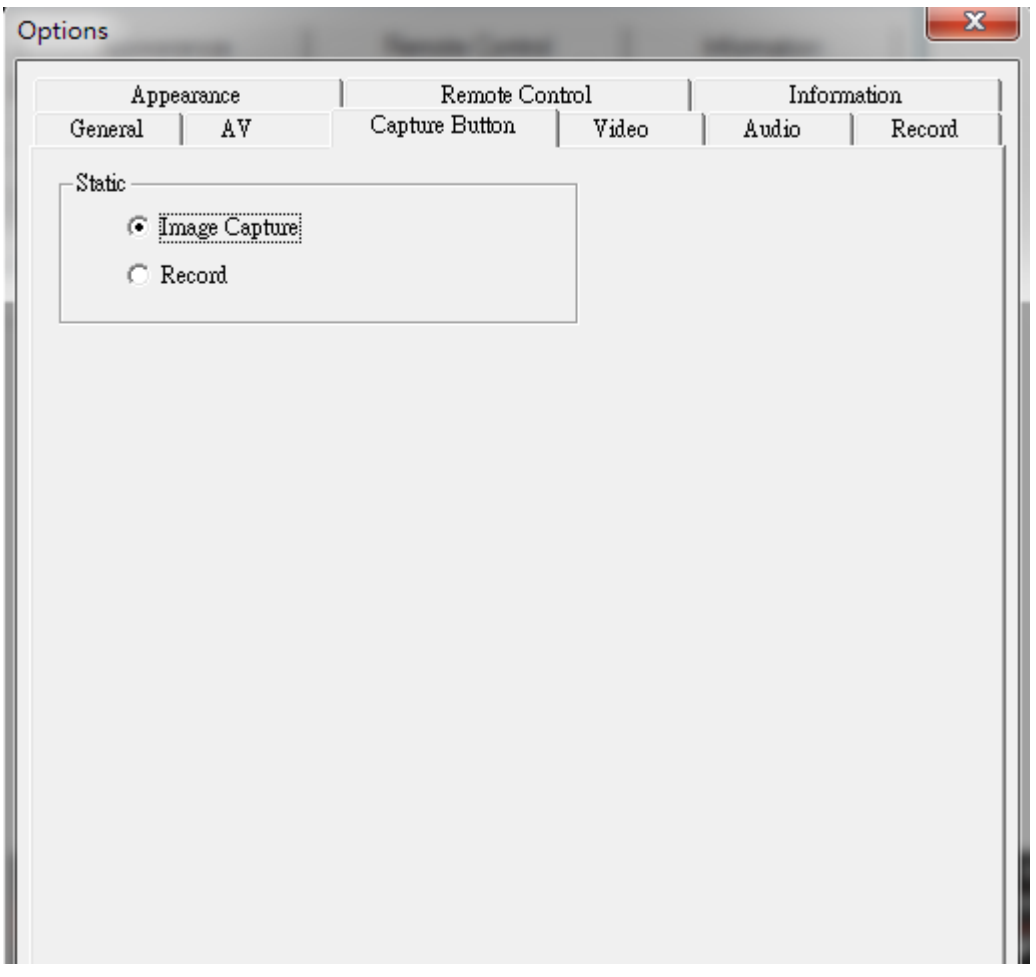

**Note: Capture Button is the button on the device. Clicking the button can take a snapshot or start capturing video from the video source depending on what you have selected.**

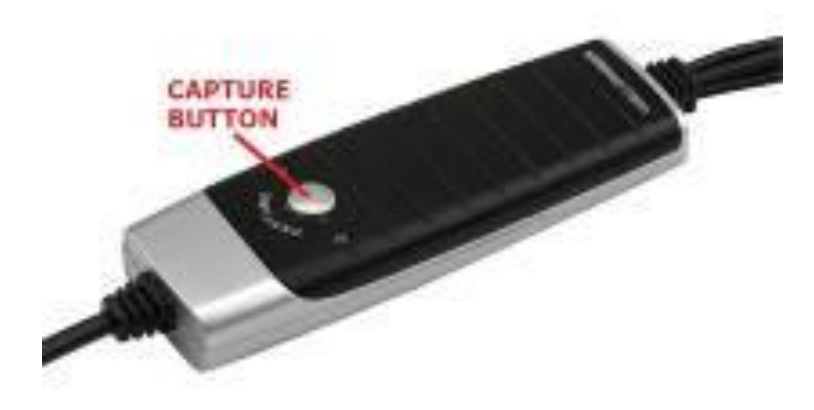

## **How To Use**

#### **1. Preparation**

Connect the device to the media player with the RCA cable (OR S-VIDEO), connect the USB cable to the computer.

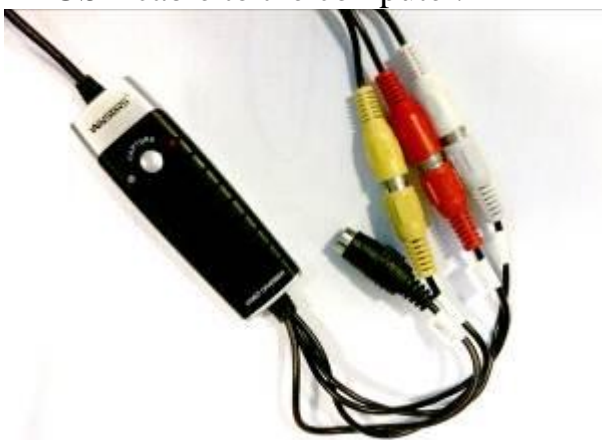

USB DIGITAL CONVERTOR (DEVICE)

#### **2. Run BlazeHDAV**

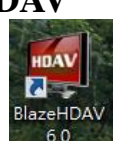

Double click  $\begin{bmatrix} 8 \text{BaseHDAV} \\ 6.0 \end{bmatrix}$  on desktop or find it in "All Programs" -> "BlazeHDAV"

#### **3. In BlazeHDAV**

You will see a display and a panel as shown below.

If you see a blank screen, please check the media player and make sure it is playing/powered on

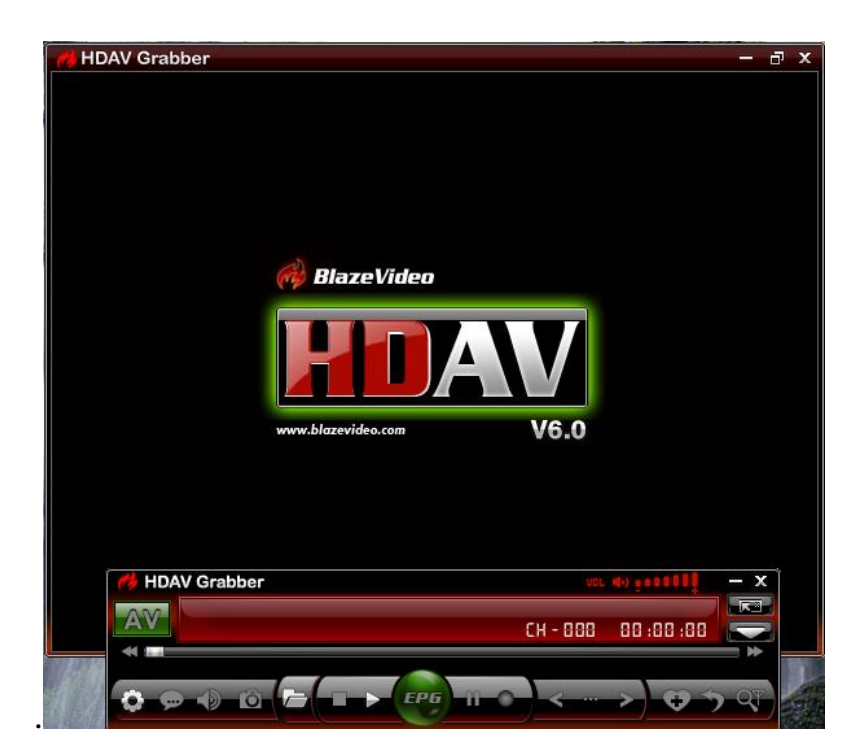

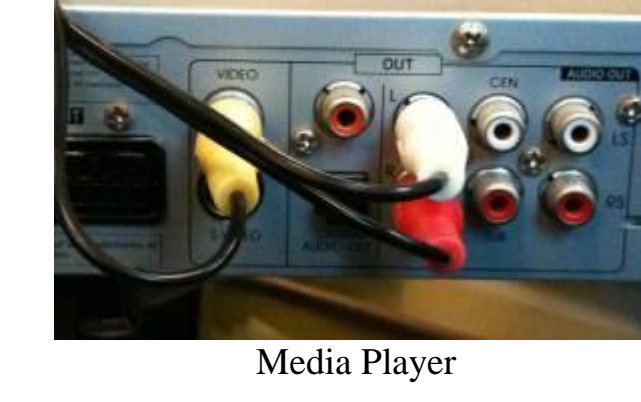

Page 6

## **4. Setup in BlazeHDAV**

 $Click$  on the panel

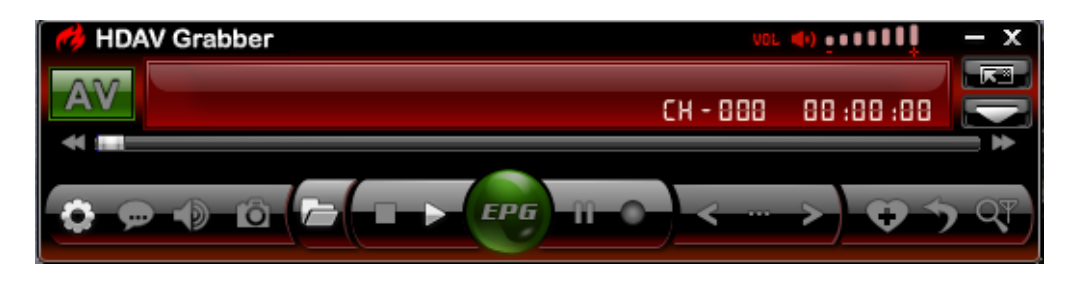

#### **5. Setup in BlazeHDAV – Tab "Record"**

A. (Optional - You can select the format which you want) Select Record Type: Video & Audio and click  $\boxed{\cdots}$  to select the save folder

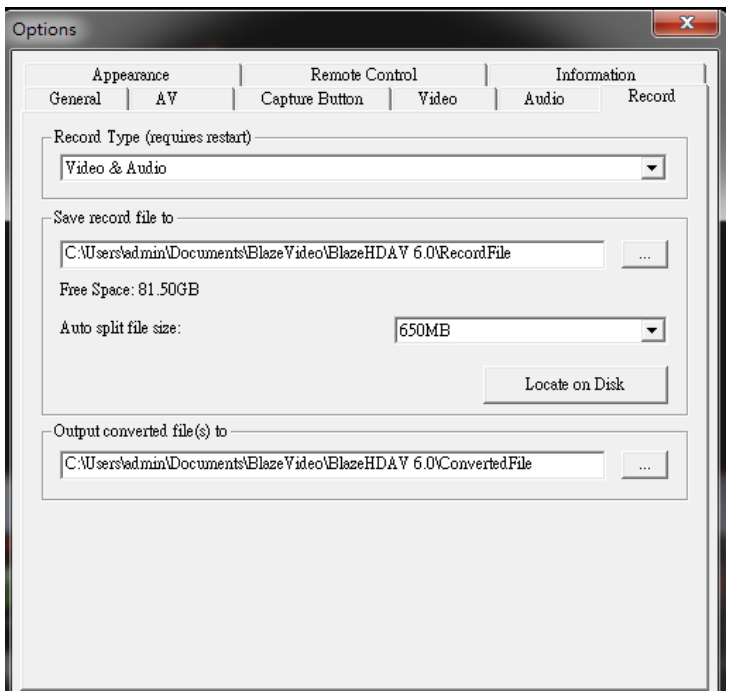

B. (Optional - You can select the folder which you want) Select "Desktop" and click "OK" to confirm.

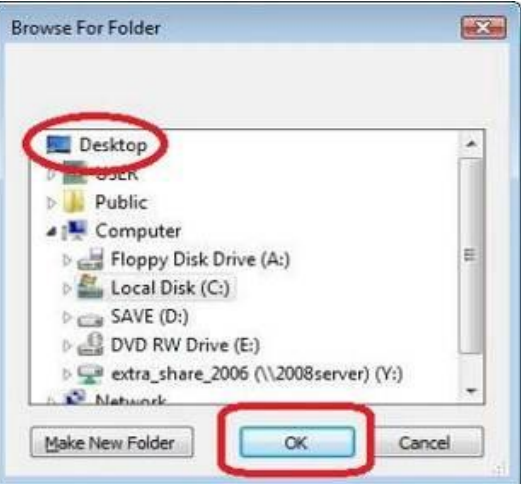

# **6. Snapshot**

A. Click  $\Box$  to take a snapshot, the captured image will be displayed in the Capture window, (default saves as .bmp file in "My Pictures" by sequence number 1, 2, 3, etc.) You can freely capture, preview, delete, copy or save the snapshot from the Capture window.

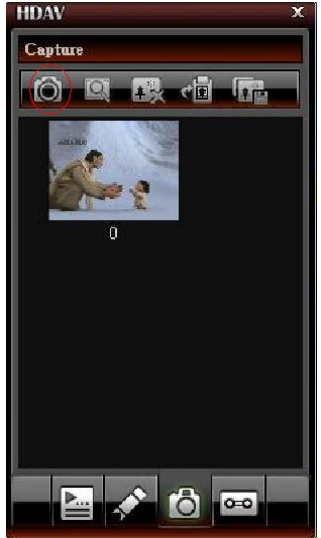

- B. The snapshot will be placed on the list.
- C. Choose the snapshot and click **the state of save your snapshot.**

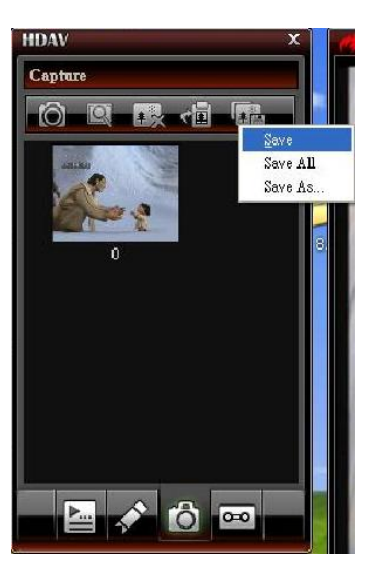

D. Select the file directory and click "OK" to confirm.

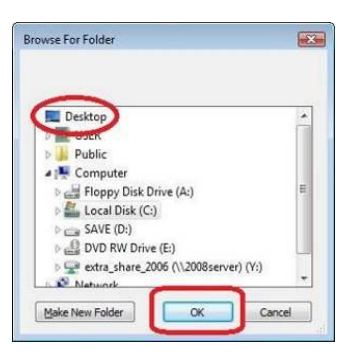

- $\circ$ **7. Record** 
	- A. Click  $\Box$  to record a video

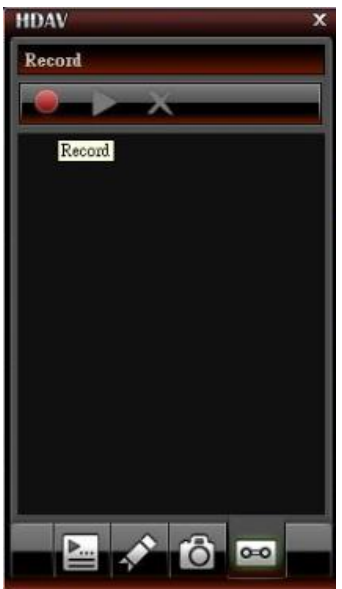

B. The program will start recording. You can stop recording anytime by clicking

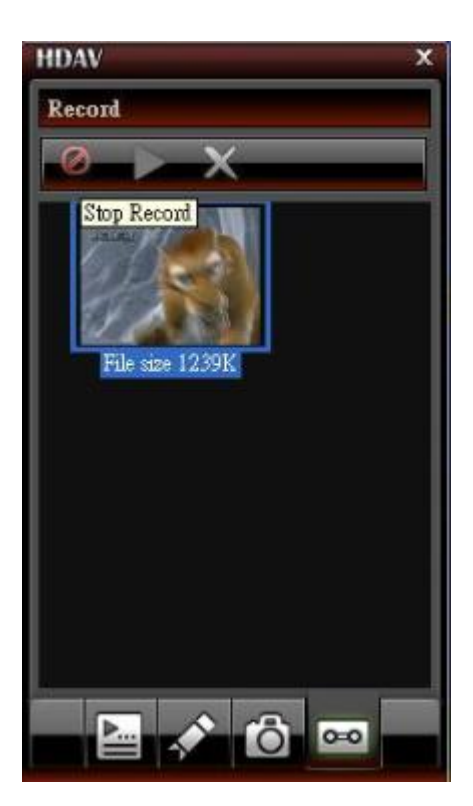

C. The recording will be placed under the folder that you selected in the setup menu.

**8. Take a snapshot or record a video by clicking the CAPTURE BUTTON**

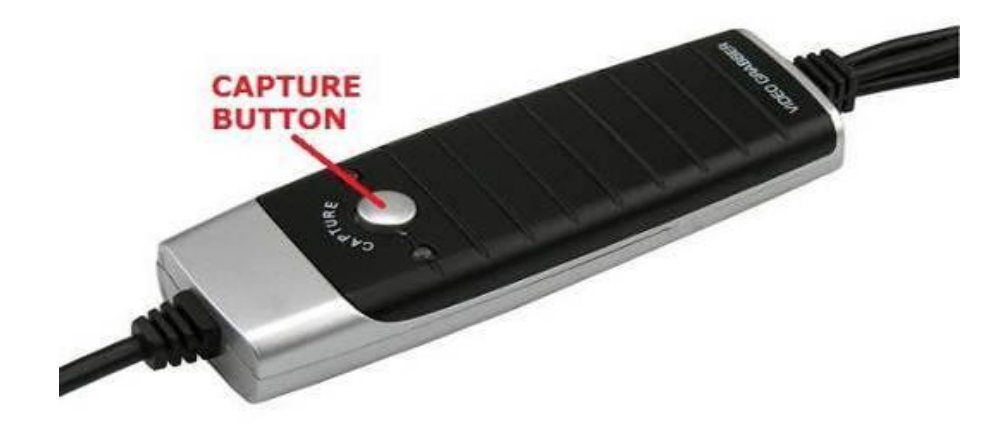

A. Click  $\bullet$  on the panel

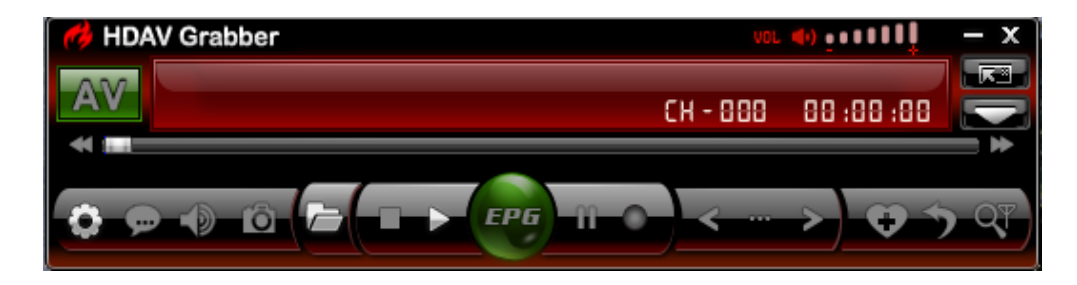

B. Select "Capture Button" tab. Select the option which you would like to use After selection, click "OK" to save the setting. Option 1 – Image Capture Option 2 – Record

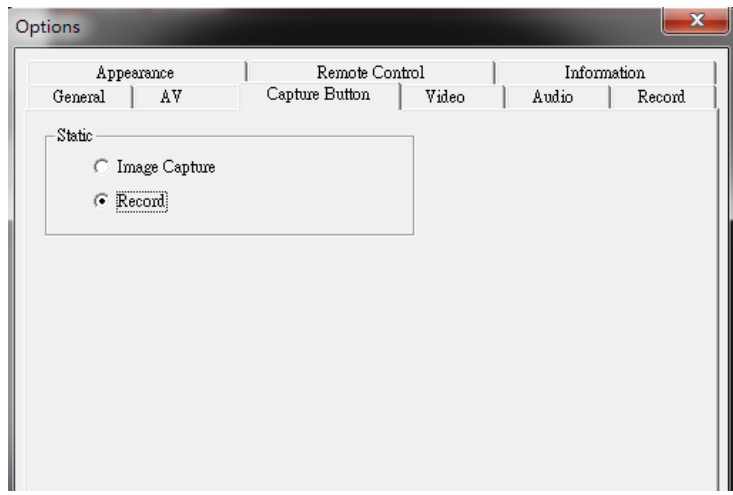

**AFTER CLICKING THE CAPTURE BUTTON, THE FILE WILL BE SAVED IN THE SAVE FOLDER WHICH YOU SELECTED IN THE SETUP MENU.**

# **Troubleshooting**

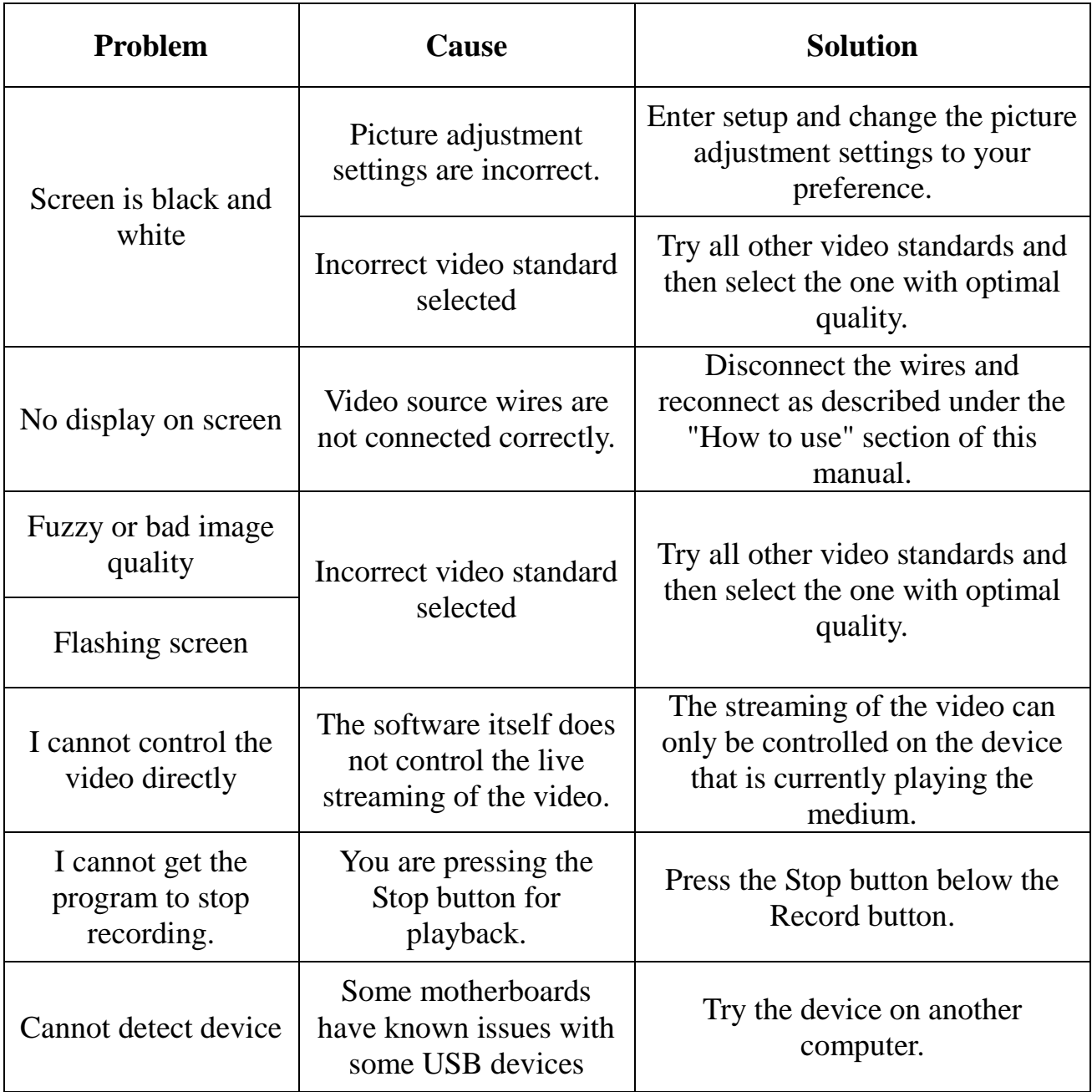